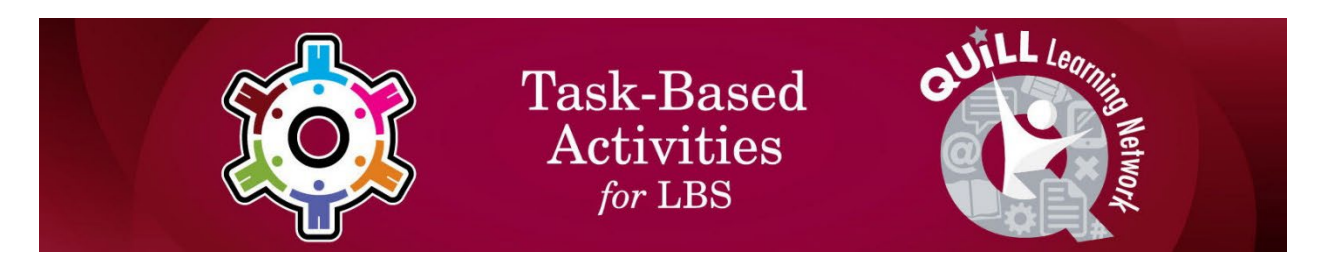

# **Task Title: Use a Jobs Map to Customize a Job Search**

OALCF Cover Sheet – Practitioner Copy

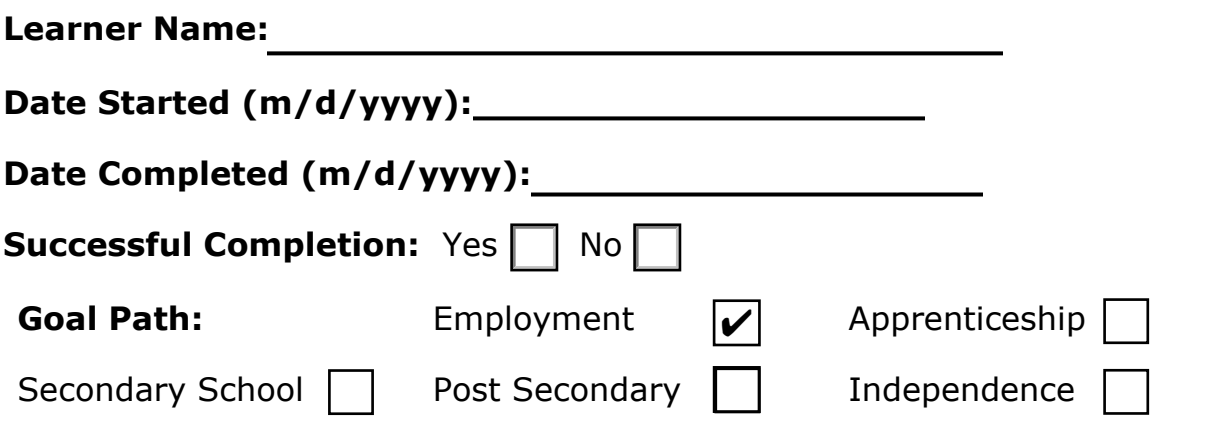

**Task Description:** The learner will use the Jobs Map on a Job Board website to customize a job search.

#### **Competency:** A: Find and Use Information

- B: Communicate Ideas and Information
	-
- D: Use Digital Technology

#### **Task Groups:** A1: Read continuous text

- A2: Interpret documents
- B2: Write continuous text
- D2: Perform well-defined, multi-step digital tasks

#### **Level Indicators:**

- A1.1: Read brief texts to locate specific details
- A2.1: Interpret very simple documents to locate specific details
- A2.2: Interpret simple documents to locate and connect information
- B2.1: Write brief texts to convey simple ideas and factual information
- D.2 : Perform well-defined, multi-step digital tasks

#### **Performance Descriptors:** See chart on last pages

#### **Materials Required:**

• Pen and Paper and/or Digital Device

Practitioner Copy

# Learner Information and Work Sheet

 the Connect2Jobs website and answer questions. In this task, you will follow instructions to customize job map searches on

**Task 1:** Open up the web browser on the computer. Type in or copy and paste this address: https://employmentbghs.ca/connect2jobs/. What is the name of the website?

Answer:

**Task 2:** Find the "Jobs Map" link in the middle of the screen and click on it. What happens when you click this link?

Answer:

**Task 3:** Look on the left side of the screen. Use the drop-down menu for each of the filters to answer the following questions.

a) Which filter would you use to see only full-time jobs?

Answer:

b) Which filter would you use to see only work from home jobs?

Answer:

c) Which filter would you use to see only jobs in health care?

Answer:

d) Which filter would you use to see only technical, paraprofessional, and skilled occupations?

Answer:

**Task 4:** In the Jobs Map Tools sidebar, you will find a search field above the 6 filters called "Search jobs by Keyword". This field lets you narrow results to job postings that include certain words.

Type the word "retail" in the search field. Click the small magnifying glass symbol or hit "enter" on your keyboard.

What happens to the map?

Answer:

**Task 5:** Think about a job you would like to do. What words could be used to describe that job. Example: Use words like "landscaping" or "designer" or "garden" if you would like to design yards and gardens.

a) Write your job idea here:

b) Write 2 or 3 different words you would use to describe that job. These are your "keywords".

**Task 6:** Type one of your "keywords" into the search field. Click the small magnifying glass symbol or hit "enter" on your keyboard. Did any jobs show up on the map? Write the job title for one of them below.

Answer:

*If no jobs showed up, try some of the other words until you get at least one search result or bubble on the map.* 

## Notes for instructors/facilitators:

 This Task Set is specific to Literacy and Basic Skills (LBS) learners / jobseekers located in, or looking for work in the counties of Huron, Perth, Bruce, Grey, and/or South Georgian Bay (QUILL Region).

 Network. Activities in the manual help job seekers / learners on the It is taken from a "Job Search Resource Manual" created by the Four County Labour Market Planning Board in partnership with the QUILL Learning employment goal path learn how to use local labour market information and job search tools available to them on the Connect2JOBS website.

Labour Market Planning Board website at https://www.planningboard.ca/ resources-aids/jobsearchmanual/ . The full "Job Search Resource Manual" can be found on the Four County

## Answers

**Task 1:** Open up the web browser on the computer. Type in or copy and paste this address: https://employmentbghs.ca/connect2jobs/ . What is the name of the website?

Answer:

## **Connect2JOBS.**

**Task 2:** Find the "Jobs Map" link in the middle of the screen and click on it. What happens when you click this link?

Answer:

## **(Job Markers) appears on the left side of the page. A map comes up. Learner may also note that a drop-down menu/list**

 each of the filters to answer the following questions. **Task 3:** Look on the left side of the screen. Use the drop-down menu for

a) Which filter would you use to see only full-time jobs?

## **Show All Job Types**

b) Which filter would you use to see only work from home jobs?

## **Quick Find: All Tags**

c) Which filter would you use to see only jobs in health care?

### **Show All Occupational Categories**

 d) Which filter would you use to see only technical, paraprofessional, and skilled occupations?

### **Show All Skill Levels**

**Task 4:** In the Jobs Map Tools sidebar, you will find a search field above the 6 filters called "Search jobs by Keyword". This lets you narrow results to job postings that include certain words.

Type the word "retail" in the search field. Click the small magnifying glass symbol or hit "enter" on your keyboard.

What happens to the map?

 Answer: **The number of bubbles changes on the map. OR, There are less bubbles on the map and they are related to the retail industry.** 

**Task 5:** Think about a job you would like to do. What words could be used to describe that job. Example: Use words like "landscaping" or "designer" or "garden" if you would like to design yards and gardens.

- c) Write your job idea here. **Answers will vary.**
- d) Write 2 or 3 different words you would use to describe that job. These are your "keywords".

**Answers will vary.**

**Task 6:** Type one of your keywords into the search field. Click the small magnifying glass symbol or hit "enter" on your keyboard.

Did any jobs show up on the map? Write the job title for one of them below.

Answer:

### **Answers will vary.**

 *If no jobs showed up, try some of the other words until you get at least one search result or bubble on the map.* 

#### Levels | Performance **Descriptors** Needs Work | Completes task with support from practitioner **Completes** task independently A1.1 Reads short texts to locate a single piece of information A1.1 Decodes words and makes meaning of sentences in a single text A1.1 Follows the sequence of events in straight forward chronological texts  $A2.1$  Scans to locate specific details A2.1 Scans to locate a single piece of information or specific details A2.2 Uses layout to locate information A2.2 Performs limited searches using one or two search criteria A2.2 Extracts information from tables and forms A2.2 Locates information in simple graphs and maps A2.2 Makes low-level inferences

# Performance Descriptors

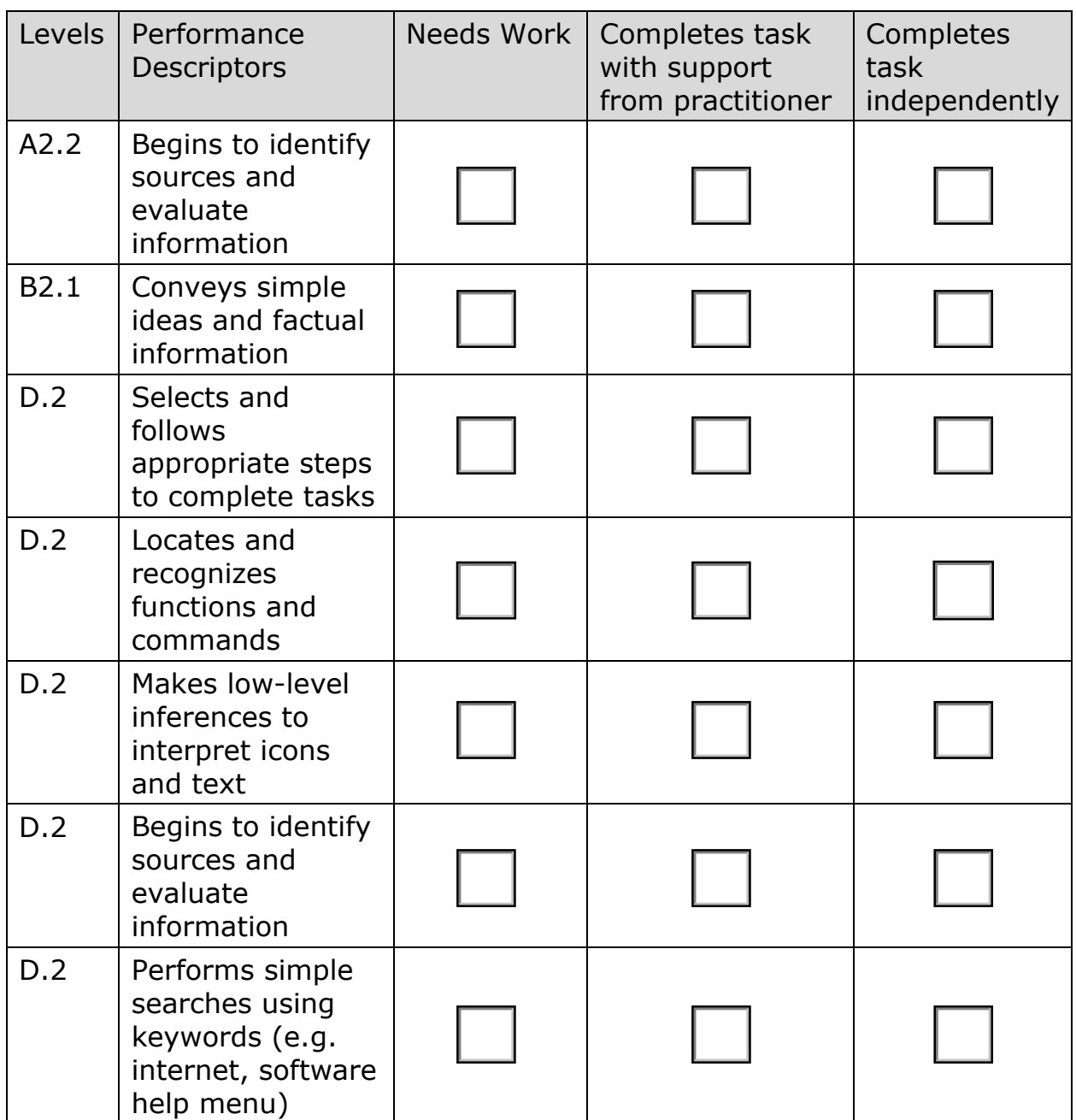

This task: Was successfully completed | | Needs to be tried again

Learner Comments:

Instructor (print): Learner (print):

## URLs

https://www.connect2jobs.ca https://www.planningboard.ca/resources-aids/jobsearchmanual/